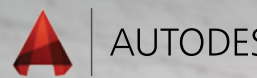

AUTODESK<sup>\*</sup> AUTOCAD<sup>\*</sup> 2016

# Lynn Allen's 分享的 **提示和 技巧**

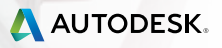

#### **使用者介面**

AutoCAD 2016 中包 含 大量可提高工作效 率的 工具,必定能夠 為所有 用戶提供更卓 越的設計 體驗!

# **使用者介面**

Autodesk® AutoCAD® 2016 軟體對使用者介面 ( UI )進行更新,新介面更符合現代風格,而且 更易於使用,還有助於減輕視覺疲勞。

#### **開始頁籤**

開始頁籤 ( 以前稱為新頁籤 ) 包含一些資訊, 可供您快速開始新建圖形或編輯現有圖形。

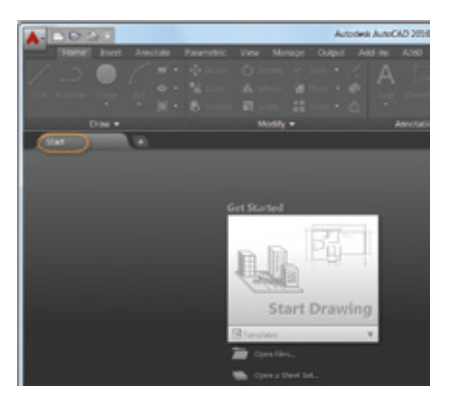

"開始"頁籤包含兩個好用的選項:"學習" 和"建立"。

通過"建立"頁面,您可以輕鬆開始繪製新圖 形、瀏覽最近使用的檔案並連接 到 Autodesk® A360。在此頁面中,您將找到各種通知及下 載離線說明的位置。

使用"建立"頁面中"最近使用的文件"清單 底部的圖示,可以從縮圖切換到文字視圖(或 二者)。

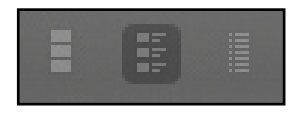

"學習"頁面包含"新增功能"和"快速入 門"影片以及線上資源。"學習秘訣"每 24小 時會更新一次(這些提示有助於提高您的 AutoCAD 技能,請務必查看!)。

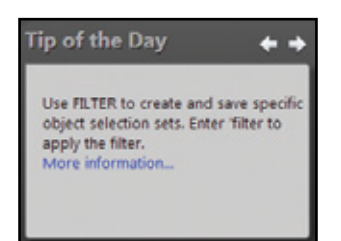

使用 Ctrl+Home 或 GOTOSTART 可以快速轉到 "開始"頁籤。

■注意 □以設定開始百籤為啓動/關閉。

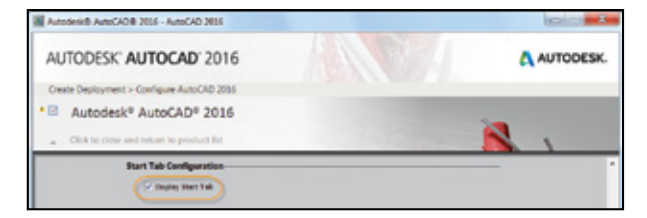

#### **使用者介面**

提示 如果不想顯示"開始"頁籤,請將 STARTMODE 設置為 0。

在檔案頁籤按右鍵可瀏覽"關閉所有其他圖 面"選項(或使用 CLOSEALLOTHER 指令)。

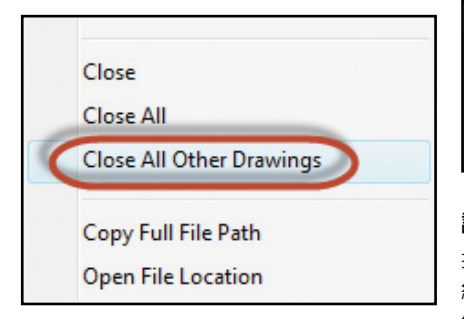

#### **顏色方案**

您是否成天對著 AutoCAD?請使用深色主題介 面來保護您的雙眼。

最示 诱渦在"選項"的顯示頁籤上設置" 色彩計畫"控制項或將 COLORTHEME 設置為 1,您可以輕鬆將 AutoCAD 切換回傳統的淺 色主題。

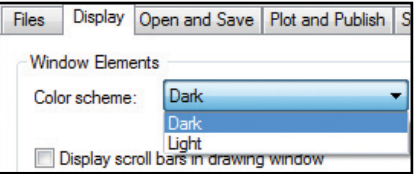

#### **說明**

找不到工具?按一下"說明"視窗中的尋找連 結,動畫箭頭將指向您在快速存取工具列、功 能區、狀態列和"應用程式"選單中所處的位 置。

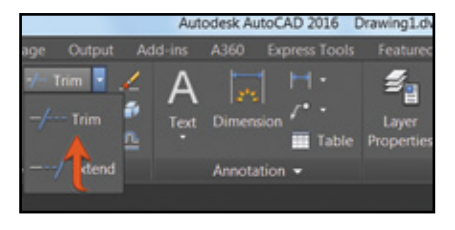

如果您不熟悉 AutoCAD,請查看《 AutoCAD基 礎知識漫遊手冊》!

#### **狀態列**

透過按一下編輯器右下角的三條橫線圖示,可 將您所需的工具移植到狀態列中。已經加入" 隔離物件"及"鎖住使用者介面"選項。

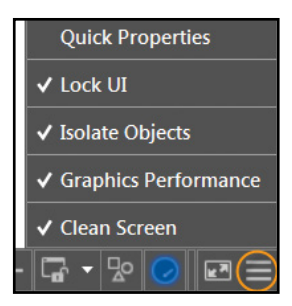

使用鎖定使用者介面工具可一次選取 / 取消多 個 UI 元素。按一下該圖示,可快速啟用/禁用 鎖定。

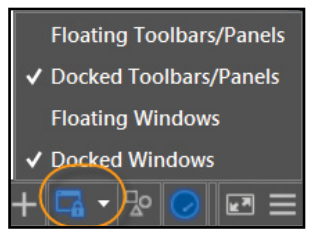

當一行無法容納這些圖示時,狀態列將自動顯 示為兩行。

#### **工作區**

預設情況下,快速存取工具列中不再顯示工作 區。但您仍可在狀態列中找到它們(畢竟,誰 會在兩個位置中需要它們?)。

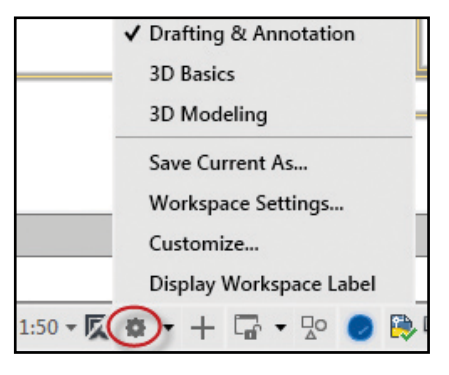

"典型工作區"已刪除,現在該是改以 使用功能區入手了!

#### **圖庫**

使用新的圖塊圖庫,您可以輕鬆查看並直接從 功能區的當前圖形中插入圖塊。

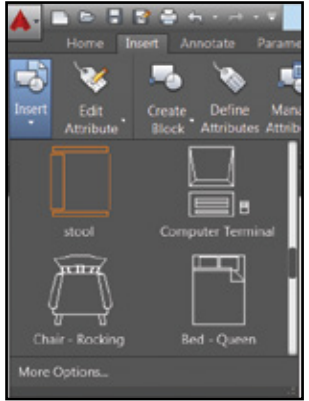

此外,您還會找到對標註、多重引線、文字、 表格和表格單元等型式,非常有用的圖庫。

注意 如果不想使用圖庫,將 GALLERYVIEW 設置為 0。

**使用者介面**

#### **配置**

使用配置預覽縮圖和快速鍵 + 符號,您便可輕 鬆快速地添加新配置。對於那些喜歡堆疊配置 的用戶而言,則可使用溢出式功能表輕鬆訪問 擴展至頁籤任一側的配置。您可將配置頁籤拖 放到任意位置,包括溢出選項卡。

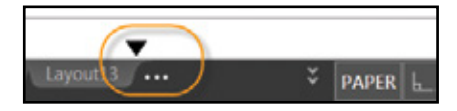

您是否希望配置頁籤顯示在狀態列上方? 使用快顯功能表中的新選項。

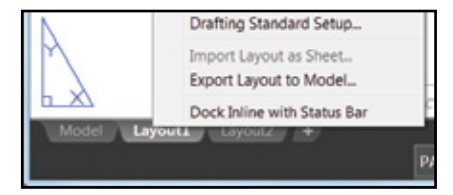

#### **模型空間視埠**

模型空間視埠更易於識別和調整大小。僅需拖 動水平或垂直視埠邊界或交點,即可調整視埠 大小。

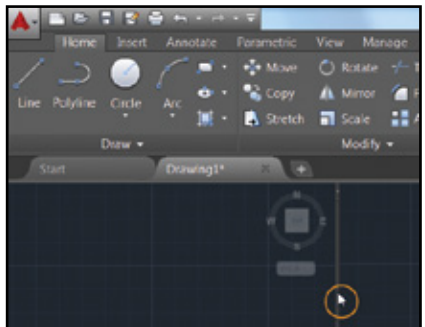

使用 + 圖示, 您可輕鬆添 加更多視埠,僅需將其拖 拉到合適的大小即可。

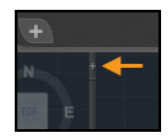

**提示** 透過將邊界拖動到邊緣,您可合併或刪 除視埠。

#### **提升圖形效能**

# **提升圖形效能**

您是否厭倦了 AutoCAD 中的鋸齒線? AutoCAD 2016 為您帶來更多驚喜! LINESMOOTHING 變數讓線段(包含有寬度的 線)和曲線在任何縮放比例下都能保持平滑。

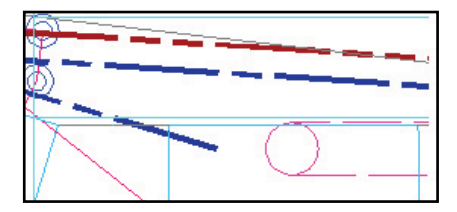

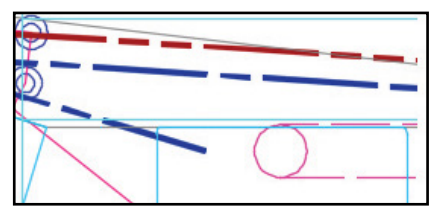

您僅需在圖形效能對話方塊中選擇新的"高品 質幾何圖形"選項(可在狀態列中輕鬆找到) 即可。

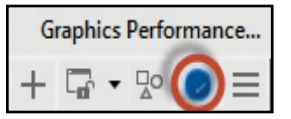

注意】必須啓用硬體加速功能。

將 LINEFADING 設置為 1,可在放大緊密圖形 時自動淡顯幾何圖形。使用 LINEFADINGLEVEL 控制淡顯程度。

提示 如果硬體不支援高品質幾何圖形 (不具 備 DirectX® 11 功能),請嘗試使用"平滑線顯 示"以提高圖形性能。

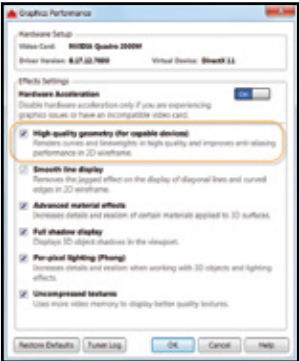

#### 3D**動態觀察**

從「3D環轉」右鍵功能表内關閉"啓用環轉自 動確定目標",可以讓您更好地控制目標點。 您可以點擊並按住游標以指定軸心點。

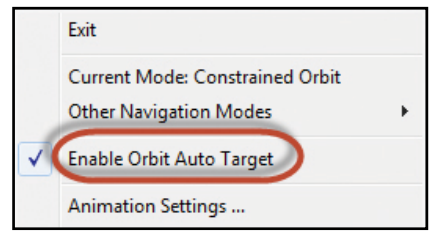

以一個小球形圖示顯示以表示軸心點。

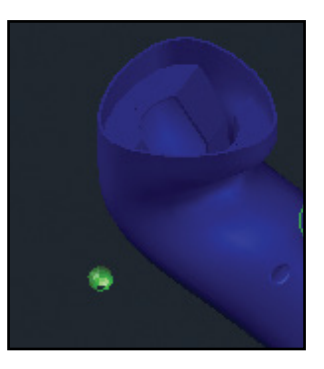

#### **物件選擇**

### **物件選擇**

對於 AutoCAD,我們花了大量的時間來選擇 和編輯物件,因此請查看以下易於使用的附加 項:

#### **選擇物件**

選擇物件時,幾何圖形將加粗變深(或變淺, 具體取決於背景顏色)。

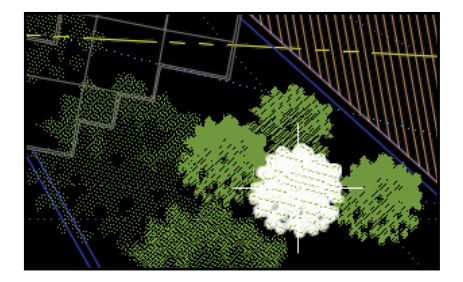

選擇物件後,物件將更改顏色並保持變粗,使 您能夠確定自己已選擇正確的物件! (前提是硬體加速功能處於啟用狀態。)

知意 不喜歡新增的亮顯功能? 將 SELECTIONEFFECT 設置為 0。

**最示**】在"選項"的頁籤上自定義亮顯顏色( 選擇效果顏色)。

若以淡出的刪除效果顯示,移動物件將更清 晰。"移動"和"複製"預覽的速度非常快!

複雜線型在繪製和編輯時,將逼真顯示。

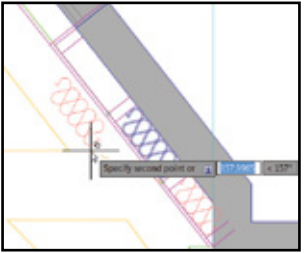

■注意 ▌將 COMPLEXLTPREVIEW 設置為 0,可 關閉此功能。

外帶關 對於選取大型物件,預覽性能已顯著 提高。

#### **套索選取**

按一下並拖動游標可使用多功能套索選取;單 擊並鬆開游標可使用傳統的矩形選取。

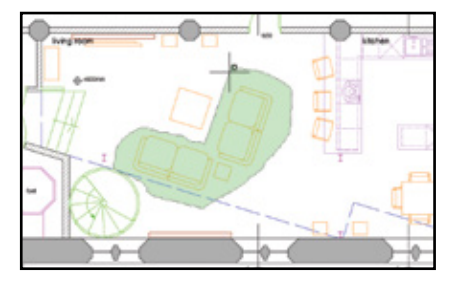

在意 可以在"選項"的選取頁籤上停用此功 能。

點擊空白鍵可在窗選、籬選和框選等選項之間 來回切換。

#### **指令預覽**

預覽多種編輯指令的結果,其中包括混成曲 線、刪除、拉伸、旋轉和縮放。

事情意會有機用有可以指令預覽控制項可 啟用/停用這一炫酷功能。

#### **幾何中心物件鎖點**

全新的物件鎖點 (GCE) 可找到多邊形和封閉 聚合線的幾何中心。

■注意 ■ 新圖像字元代表該幾何圖形中心。

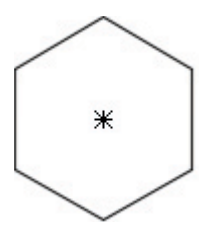

#### **標記**

AutoCAD 2016 添加了方便易用的相關標 記, 在選擇、查詢和編輯期間,這些標記可在十字 游標右側為您提供上下文回饋。

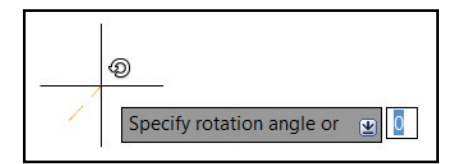

提示 將 CURSORBADGE 設置為 1,可關閉 游標標記的顯示(設置為2,可重新打開)。

主意十字游標已從選取框中刪除,以便更輕 鬆地查看所選的內容。

# **工作效率改進**

為幫助您加快完成設計,AutoCAD 2016 添加 了許多有助於提高工作效率的指令!

#### **修訂雲形**

繪製修訂雲形時,您將樂於使用更新後的 REVCLOUD,它支援矩形、多邊形和手繪(以 及指令行中的物件選項)。新的修訂雲形可使 用掣點輕鬆編輯(不存在直接拉長或縮短弧線 的問題)。

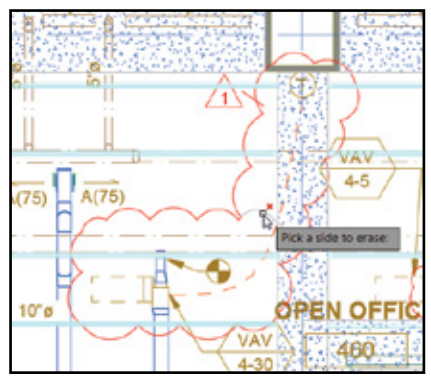

使用"修改"選項可建立其他修訂雲形,並刪 除現有修訂雲形的選定部分(將多條修訂雲形 放在一起)。

使用 REVCLOUDCREATEMODE 設置首 選預設值。

將 REVCLOUDGRIPS 設置為"關"可使 夾點回到傳統模式。

#### **等角製圖環境**

使用狀態列上的"Isodraft"工具,可將鎖點模 式切換到"等角鎖點",並從一個等角平面移 動到另一個等角平面。

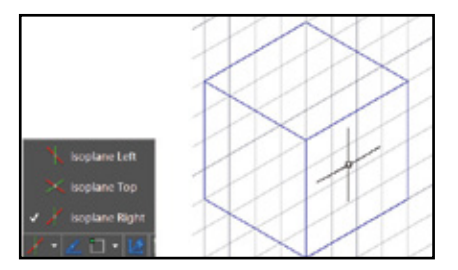

#### **系統變數監視器**

厭倦了系統變數在您不知情的情況 下產生變化? 使用新的系統變數監視器 (SYSVARMONITOR), 快速識別不再符合標準的系統變數。

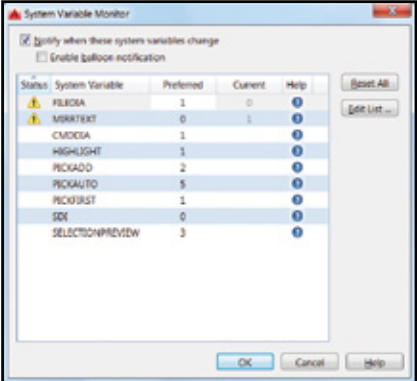

#### **工作效率改進**

設置這些變數及其首選設置(但您會發現系統 已預填充某些常用的默認設置)。如果監視系 統變數清單中的變數更改,則該軟體將在命令 列、狀態列圖示中顯示一條通知,甚至啓用氣 泡式通知。

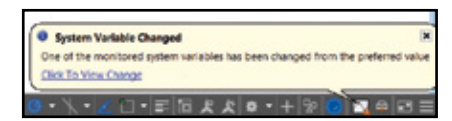

#### **外部參考增強功能**

控制外部參考圖形中的圖層顯示(即使它們在 主要圖面中未設置為"ByLayer")。 將 XREFOVERRIDE 設置為 1,且外部參考物件 將呈現 Bylayer 行為。

■注意■外部參考圖層不再顯示在"特性"中, 且在"圖層"下拉清單中灰顯(因為您畢竟無 法選取它們!)。 しんしゃ しんしゃ しんしん 最大 使用超連結可連結圖紙、具名視 圖、外

#### PDF **增強功能**

在 AutoCAD 2016 中,您會發現更新後的 PDF 更精簡、更快速!完全支援更多字體類型(包 括 SHX)。這意味著可以亮顯、複製和搜索更 多文字。

匯出到 DWF™ 和匯出到 PDF選項已拆開,分別 具有各自的"匯出選項"對話框。

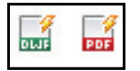

已添加適用於超連結和書籤的 新 PDF 匯出選項。

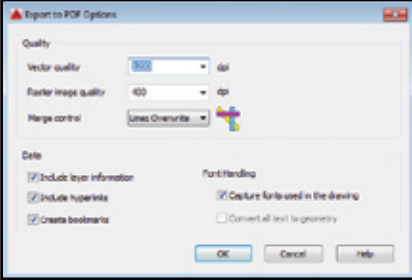

部網站和檔案(或圖片、圖塊、欄位 等物件)。

#### 列印時,您可找到四個不同的預設 PDF 選項, 因而能夠輕鬆選擇符合需求的選項。

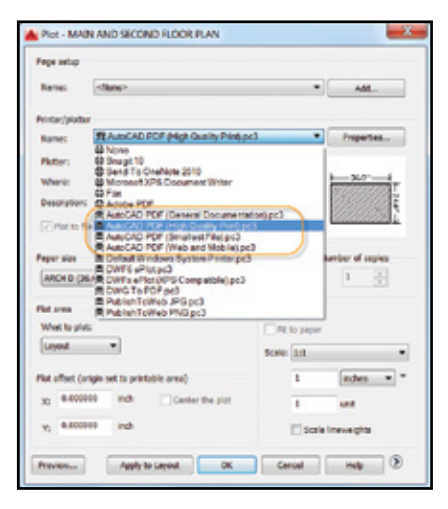

#### 配置名稱在 PDF 檔中自動顯示為頁面標籤(更 易於識別圖紙!)。

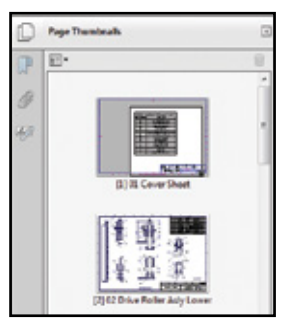

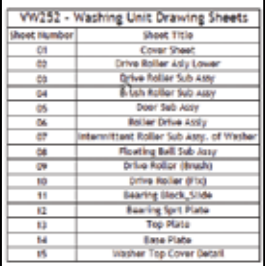

#### 3D**建模**

# 3D**建模**

剖面平面工具(可透過3D物件建立剖面平面) 現在可處理點雲。

為剖面物件類型選擇簡單的剖面平面、切割面 (新的)或者邊界或體積區域。

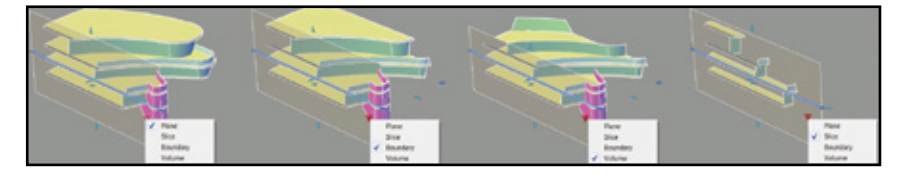

切片透過前 / 後剖面平面平行的模型生成切割 面。它具有厚度特性(但是不允許加入轉折! )。

新的關聯式"剖面平面"頁籤包含更多剖面平 面控制頂,其中包括"即時剖面"開關,支援 加入轉折、從實體生成剖面圖塊並從點雲粹取 剖面線。

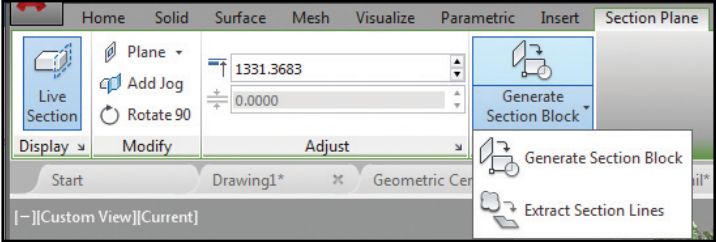

# **實景計算**

越來越多的人將掃描結果融入設計中。 Autodesk® ReCapTM 軟體使 3D 鐳射掃描資料 的使用變得易如反掌!

#### Autodesk ReCap

使用 Autodesk ReCap,可以將各種常見格式的 掃描檔資料轉換為能夠在 AutoCAD 和其他產品 (包括 Autodesk® Revit® 和 Autodesk® Inventor® 軟體)中查看和編輯的高速點雲。

 Autodesk ReCap 是一個隨 AutoCAD 2016 安裝(預設情況下)的獨立應用程式。

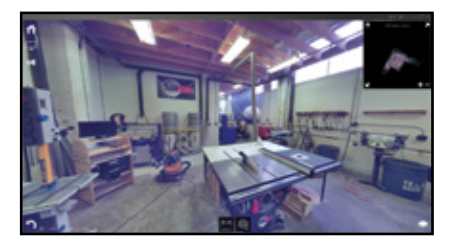

訪問 Autodesk Recap 或從功能區上的 "插入" 頁籤貼附 ReCap 點雲(RCP 和 RCS)。

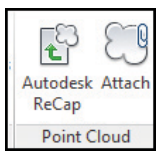

使用"貼附點雲"對話方塊,可以選擇檔案、 比例、插入點和旋轉角度(並顯示有用的點雲 資料)。

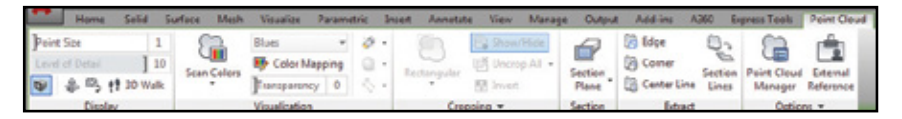

選擇點雲後,關聯式功能區將切換到"點雲" 頁籤。

#### **顯示**

現在,您可以增加點大小以填充視覺間隙。使 用"詳細等級"滑塊可設置所有點雲的密度。

■注意 | 使用 "選項" → "3D塑型" 頁籤, 可控制 螢幕上為點雲顯示的最大點數。AutoCAD 2016 支持多達 2,500 萬點!

#### **剖面平面**

功能區中已添加新的"剖面平 面"下拉清單。

剖面物件的初始大小 注意 | 和位置取決於圖形中可見3D 物件的範圍。

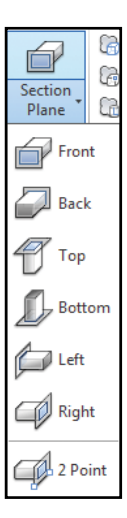

使用新的"萃取剖面線"工具,可從點雲中生 成剖面線(當即時剖面啟用時)。

提示 使用"預覽結果"選項可確保獲得所需 的結果(建立過程可能需要一段時間,具體取 決於分析的點數!)。

現在,點雲支持透明度(使您更容易看到幾何 圖形)。

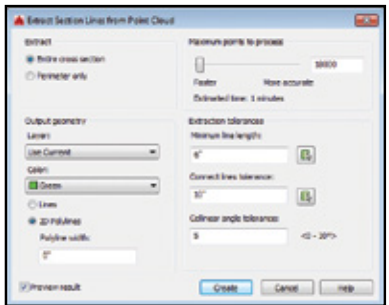

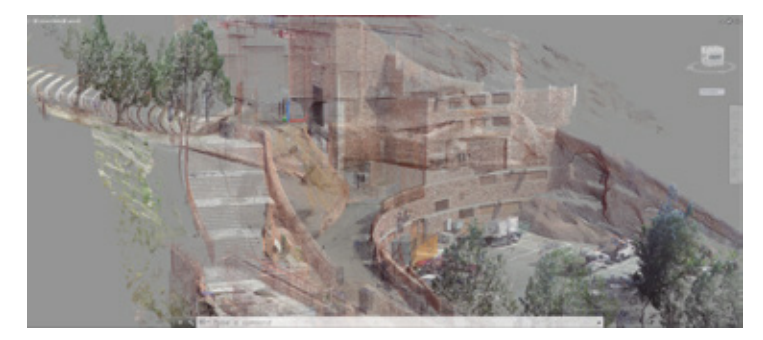

#### **動態** UCS

方便易用的"動態 UCS"工具現在可處理點雲! 您只需確保"動態 UCS"已啓用目所有點雲物 件鎖點已停用。將游標移至點雲面上方即可開 始繪製!

點雲必須包括分段資料(顯示在"性 質"選項板中)。

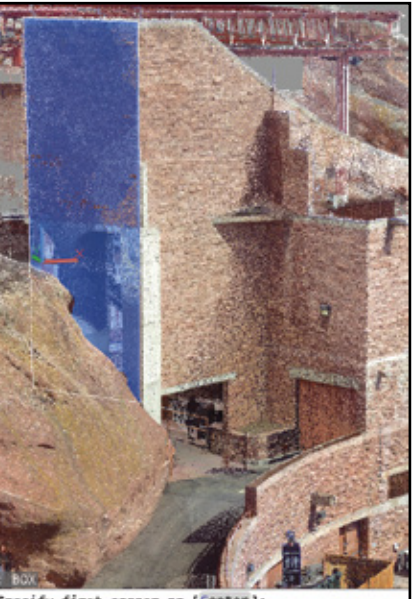

Specify first corner or [Center]:

#### **點雲物件鎖點**

從製圖設定中的"3D 物件銷點"選頂板中,可 以控制點雲物件鎖點。新的物件鎖點模式包括 交點、邊、角點、互垂於邊和中心線!

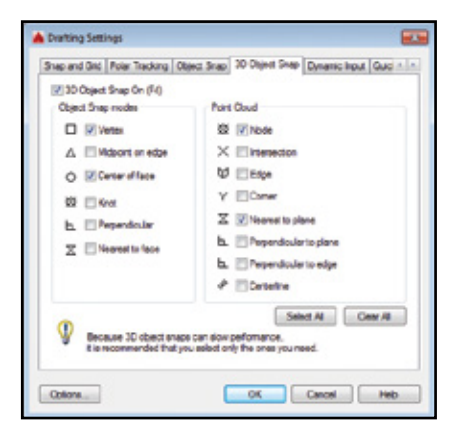

提示 確保"3D 物件鎖點"顯示在狀態列中, 以便輕鬆瀏覽點雲物件鎖點。

- 使用"交點"物件銷點,可以捕捉到剖切點 雲兩條線的外觀交點。
- 使用"邊"鎖點,可以捕捉到兩個相交面的 邊。
- 使用"角點"鎖點,可以捕捉到三個相交面 的角點。
- 使用"互垂於邊",可以為兩個相交面的邊 繪製垂直線。
- 使用"中心線",可以捕捉到圓柱形的中心 線。

#### **點雲裁剪**

使用裁剪面板(矩形、多邊形或圓形),可以 剪裁點雲。透過更改視圖,可以繼續裁剪點 雲。

現在,您可以保存和恢復指定的裁剪狀態。

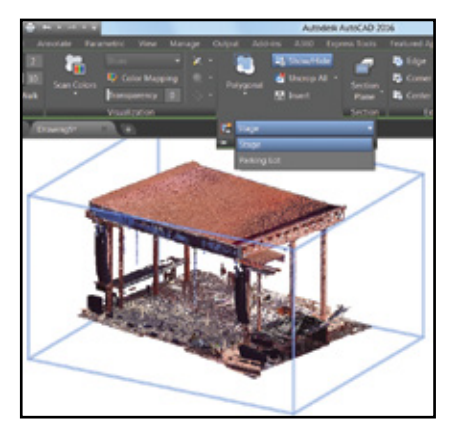

裁剪狀態可保持邊界以及掃描和區域的可見性。

提示 使用 POINTCLOUDCROPSTATE 命令, 可以列出並刪除裁剪狀態。

#### **點雲管理器**

使用"點雲管理員"可處理多個點雲。 AutoCAD 2016 新手請注意: 掃描和區域的" 啓用 / 停用"按鈕始終會顯示,名稱將根據需 要予以截斷(但會顯示在工具提示中)。

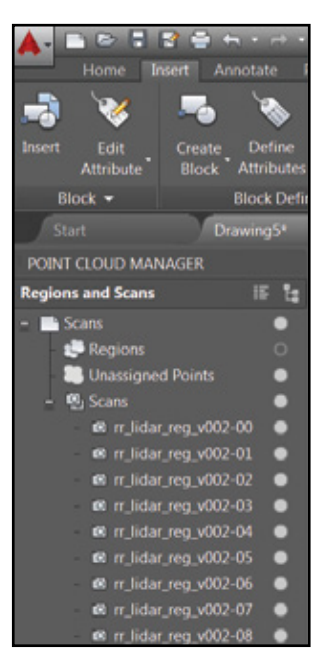

提示 按兩下點雲可從掃描位置杳看模型。

# **註解**

註解是設計的重要組成部分,請查看以下省時 功能!

#### **文字**

單行文字可記住上次的對正設置!

#### **專案符號和編號**

現在,多行文字具有自動專案符號或編號。 使用符號、數位或字母開始某一行,並且後跟 以下符號之一:

.、) > }、],然後按空白鍵建立專案符號或編號 清單。

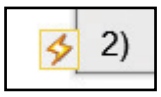

按一下閃電圖示以獲得更多選項。

提示 使用倒退鍵可刪除自動專案符號和編 號。

#### **智能大寫鎖定**

如果您在按住 Shift 鍵的同時意外啟用了"大寫 鎖定",AutoCAD 將自動校正您的文字(並停 用"大寫鎖定")。

#### **相符文字**

使用"文字編輯器"功能區中的"相符"工 具,可以在任何多行文字物件中應用選定文字 的特性。

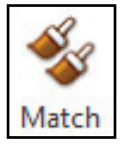

提示 你會發現"相符"工具具有粘著性! (重覆執行。)

**下標**/**上標**

亮顯文字並使用功能區中的"上標/下標" 工具。

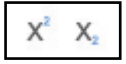

#### **透明背景**

多行文字中的透明背景使您可以輕鬆看到其下 方的物件。

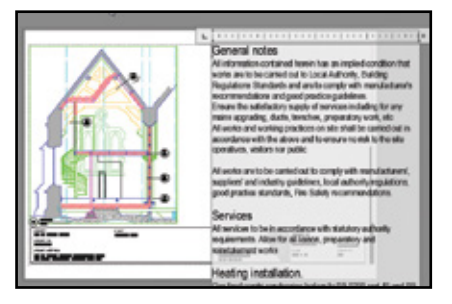

使用易於使用的角點大小調整器,可同時修改 列高和列寬。

使用每條邊上的箭頭,可分別進行修改。

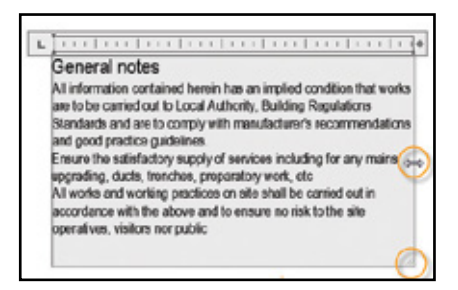

#### **自動堆疊**

自動堆疊更簡便!僅需在數字之間插入正斜線 即可,如 1/20。

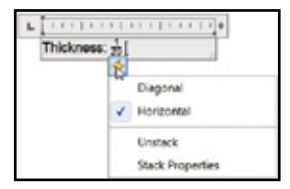

按一下閃電圖示可獲得其他堆疊選項。

#### **文字對齊**

TEXTALIGN 命令可快速將文字與現有文字對齊 (或者透過選擇點)。您可以輕鬆控制間距和 對齊方向。

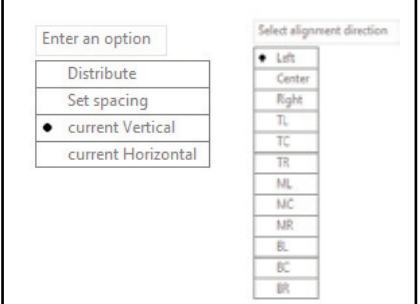

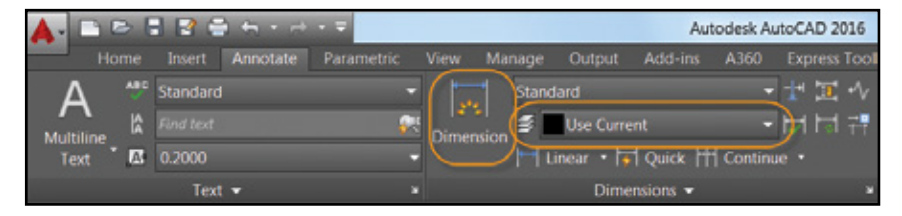

#### **智能標註**

讓 AutoCAD 2016 消除標註的單調乏味!更新 後的 DIM 命令非常智慧,可以檢測物件並提供 各種視覺化標註選項。

提示 您甚至可以指定默認的標註圖層(僅在 使用新的 DIM 命令時有效)。

使用 DIMLAYER 命令可以建立新的標注圖層。

選擇線性物件時,檢查水平標註、垂直標註以 及對齊標註預覽,然後僅需放置所需的標註即 可。或者,選取另一要顯示的非平行線性物件 並放置角度標註。

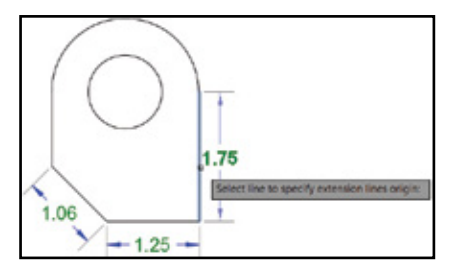

將游標懸停在圓或圓弧上方並預覽直徑或徑向 標註,圓弧附帶提供其他建立角度標註的選 項。

標註文字和角度自動採用預設值減少了所需的 步驟(但是,您仍可從快顯功能表或指令行對 其進行更改)。

如果您嘗試創建重疊標註,則會看到移開、切 斷或取代現有標註的選項。

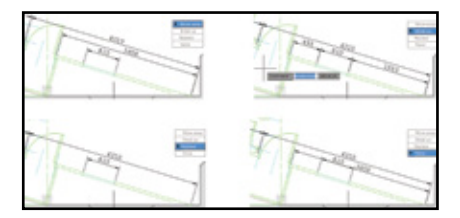

DIM 指令保持為啓動狀態,直到您退出該指令 為止,使您一次能夠建立多個標註。

您可以想像自己一共能節省多少時間!

**注意 如果您想指定一種標註,則會在快捷** 功能表中找到各種標註選項。

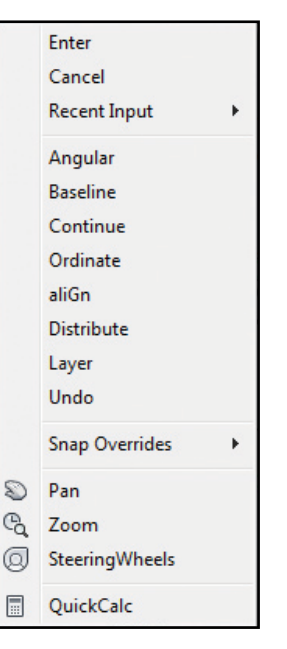

提示自使用新的寬度調整控制項可將標註文 字換行!( 授予的多個 AUGI 願望清單專案之 一!)

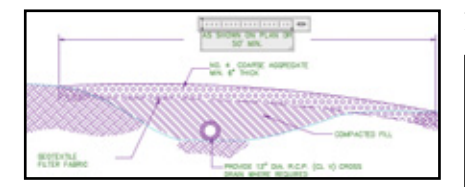

提示 不會無意間捕捉到標註延伸線!建立 標註時,物件鎖點忽略標註延伸線(在"選 項"中控制此行為)。

**彩現**

AutoCAD 2016 中的新彩現引擎更易於使用, 且可產生更出色的效果。

您會發現,更新後的彩現面板(可視化功能區 頁籤)包括彩現到尺寸的下拉列表。

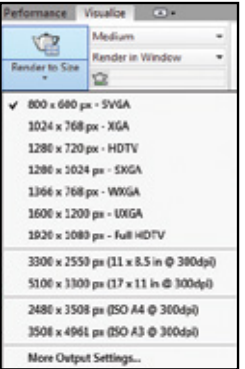

選擇"其他輸出設定"可造訪"彩現至大小輸 出設定"對話方塊。在此對話方塊中,您可以 使用易於理解的術語指定影像大小、解析度和 格式。

#### **彩現預設**

使用"彩現預設"列表,可以控制彩現品質( 用級別表示)或彩現所需的時間。

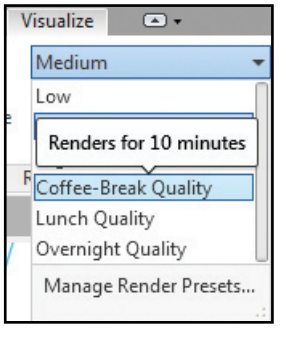

注意】工具提示提供了更多有用的詳細資訊。

新的彩現預置管理員更易於使用。建立、修改 和刪除自訂彩現預設。

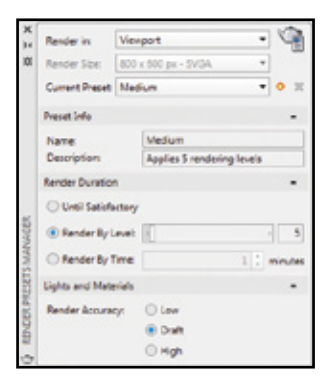

在視窗、當前視埠或當前視埠的指定區域中指 定彩現。指定彩現的持續時間和精確度。

#### **彩現環境**

檢查基於圖像的照明(IBL)新環境!在"彩現環 境和曝光"選項板中,您可以自動套用。

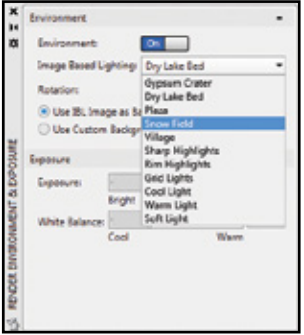

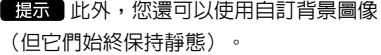

主意自視埠或模型需要位於透視視圖中,且您 必須彩現才能圍繞模型動態觀察。

#### **彩現視窗**

保存快照、彩現時縮放並在新彩現窗口中列印 圖像。展開視窗以查看彩現歷史記錄。

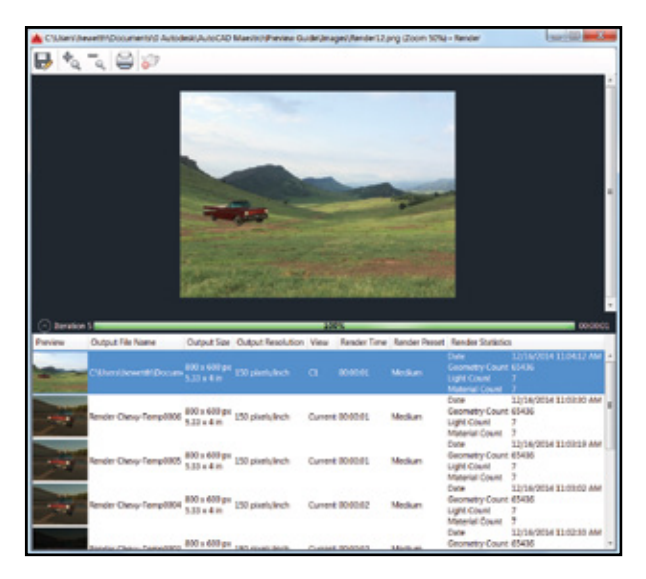

**彩現**

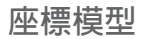

#### Navisworks

現在,您可以將座標模型附加到繪圖上!在附 加的命令和外部參考管理員已為 Autodesk® Navisworks® 文件(NWD 或 NWC)提供選項。

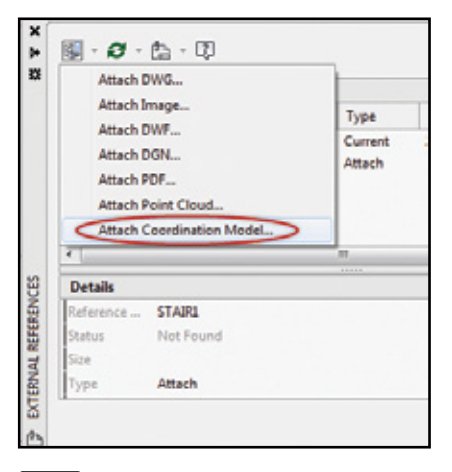

提示 此外,您還可以使用新的 CMATTACH 命令附加 Navisworks 文件。

新的"貼附座標模型"對話方塊包含路徑類 型、插入點等典型控制項目。

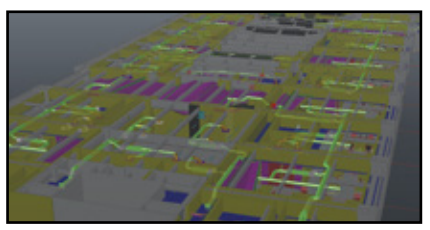

選取座標模型可顯示關聯式功能區頁籤,其中 包含淡化顯示的控制選項。

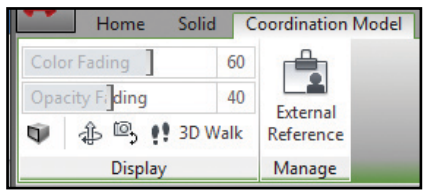

注意 • 要貼附座標模型,您需要 64 位元系統, 且硬體加速功能必須已啓用。

#### BIM 36

AutoCAD 2016 支援您輕鬆訪問 Autodesk® BIM 360® Glue™ 軟體,以便共用模型並檢測碰 撞。

使用 BIM 360 功能區頁籤上的"Attach"工具, 可以將單個模型或合併模型貼附到 AutoCAD 圖 形中。

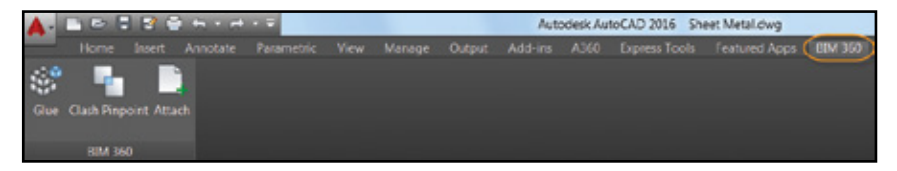

透過登錄 A360 並選擇工程主辦方,可以直接 從 AutoCAD 瀏覽 BIM 360 Glue 專案。

調整關聯式功能區頁籤中的顏色和淡出不透明 度。

 AutoCAD 2016 將自動載入已附加的 BIM 360 Glue 模型的最新版本。

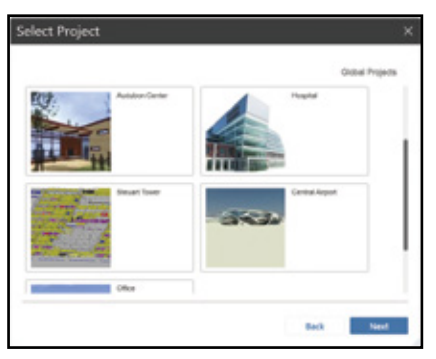

#### **新增的附加選項**

# **新增的附加選項**

#### Autodesk Exchange Apps

直接進入可下載應用程式和內容將能夠提高您 工作效率。僅需按一下資訊中心上的大 X 即可。

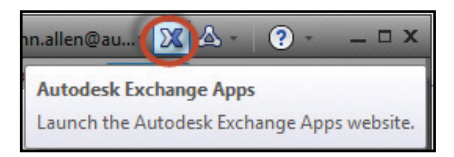

AutoCAD 2016 中會自動安裝幾種非常有價值 的工具,例如,"精選應用程式"功能區頁 籤、Exchange App Manager 和 SketchUp 匯入 應用程式。

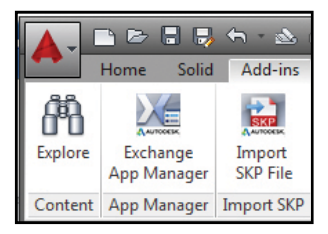

#### **安全性!**

AutoCAD 2016 提供了額外的安全控制項來幫 助保護圖形。設置"可信仟的執行檔資料夾", 防止未經授權執行腳本、AutoLISP® 文件或 VBA 應用程式。

您將在"選項"的系統頁籤中找到多種安全選 項。

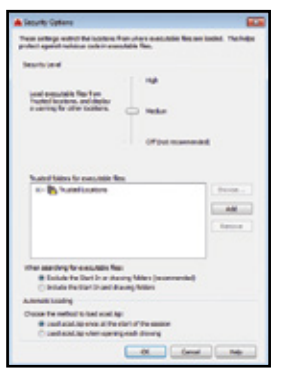

要貼附座標模型,您需要 64 位元系統, 注意 且硬體加速功能必須已啟用。

#### **新增的附加選項**

#### **單個** Service Pack

現在,您可以在任何 AutoCAD 2016 專業版產品上 安裝 AutoCAD Service Pack (不必再等待 Service Pack 整 合!)。

#### Autodesk Application Manager

此桌面工具使用所有 Autodesk 應用程式的最新更 新,幫助您保持最新狀態。 Autodesk ® Application Manager 將向您發送有關 Service Pack、修補程式等的 及時消息。

Application Manager 從雲端 無縫下載這些檔案並為您安 裝。

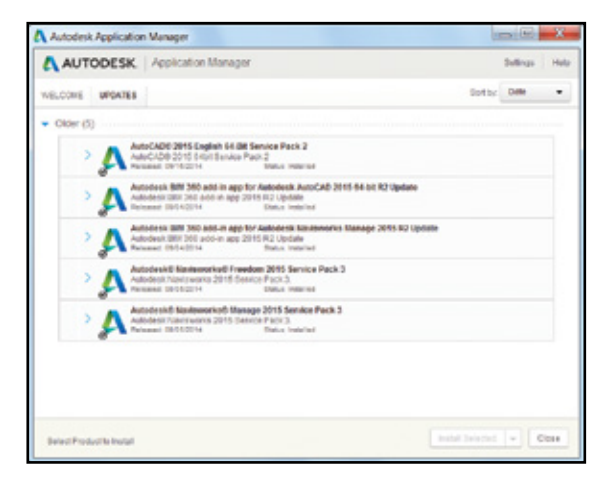

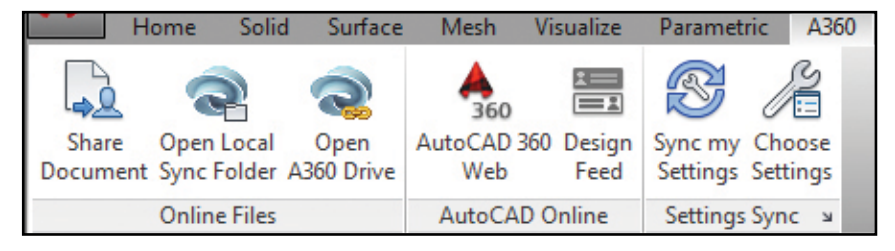

雲是關鍵所在!連接到安全的 A360 帳戶, 以 便共用文件、同步自訂設置、管理項目等。

# **開啟本端同步資料夾**

打開圖形要同步到的 A360 資料夾。

#### A360 **頁籤**

使用 A360 頁籤,可處理與 A360 帳戶相關的 所有事務。

#### **共用文件**

透過 A360 輕鬆保存文件並與他人共用。您僅 需提供電子郵寄地址和註解,其餘交給 A360 來 做!

#### **開啟** A360 Drive

此工具透過瀏覽器使您連線轉到已存儲的文件 和資料夾。

提示 使用 POINTCLOUDCROPSTATE 命令,可 以列出並刪除裁剪狀態。

將圖形從 AutoCAD 上傳到 A360 時,也會上傳 外部參考和其他相關檔案!

#### **設定同步**

確保對雲端設定進行控制,控制設計資料與自 訂設置同步的時間。選擇在每次存檔時自動儲 存設計資料,或僅在指定時間儲存設計資料。

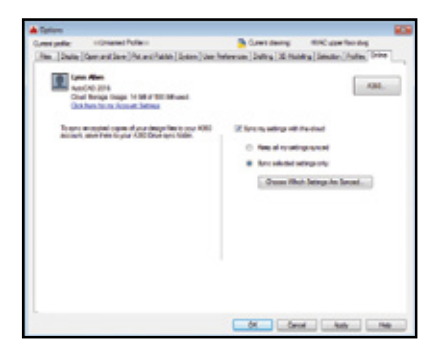

#### **同步我的設定**

我們將 AutoCAD 設定為始終按照所需的方式 工作!現在,您可以使用 A360 保存並同步這 些設定。將您的程式外觀、配置、工具選項 板、自訂檔案、選項和支援檔案保存到 A360, 以便您可以將其恢復到任何電腦!

#### **選擇設定**

選擇您希望 A360 自動同步的設定。

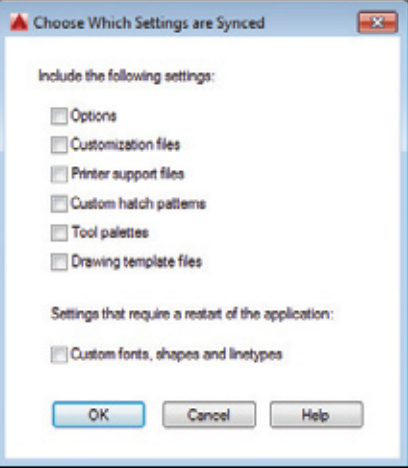

# AutoCAD 360

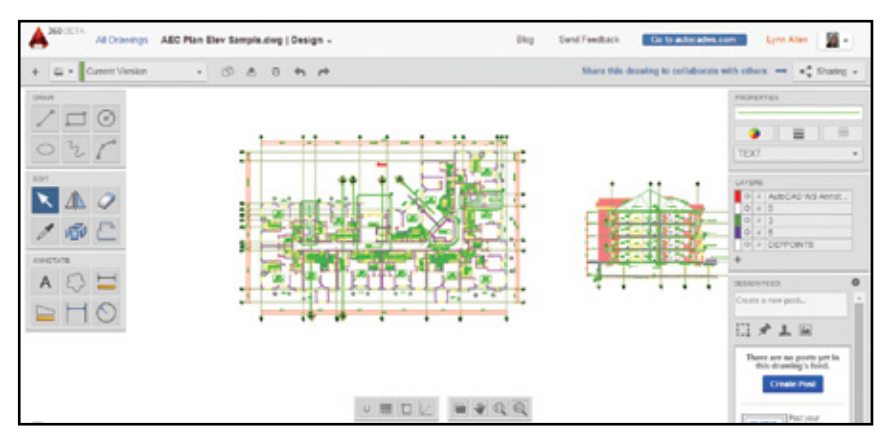

是否嘗試過 Autodesk® AutoCAD® 360 Web 應 用程式?AutoCAD 360 支援您透過 Web 或行 動裝置查看、編輯和共用圖形(隨身攜帶圖 形)。

與他人就同一圖檔即時協作!使用基本編輯功 能可標記圖形檔案。使用時間軸工具,可瞭解 詳細的設計歷史。

立即試用AutoCAD 360。 您可知道它是免費軟體\*?

在 App Store 下載適用於 iOS 移動裝置的免費\* 應用程式。它也可以用於 Android。

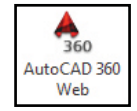

可從 AutoCAD 內建 A360 頁 籤輕鬆進入該應用程式,或者 立即造訪

www.autocad360.com

# AutoCAD Subscription **合約選項**

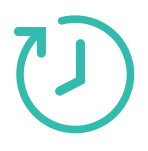

## Desktop Subscription **合約**

能夠獲取最新的軟體版本、技術支援、靈活的軟體授權 以及各種 A360 雲端服務的權益。

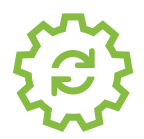

#### Maintenance Subscription **維護合約**

透過最新軟體更新、靈活授權、技術支援和對所選雲端 和軟體服務的存取權限最大化您的永久授權的價值。

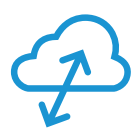

#### Cloud Service Subscription **合約**

將工作流擴展到雲端,獲得近乎無限的計算能力、協作 工具,並隨時隨地造訪您的文件和軟體。

#### TrustedDWG **技術**

# TrustedDWG **技術**

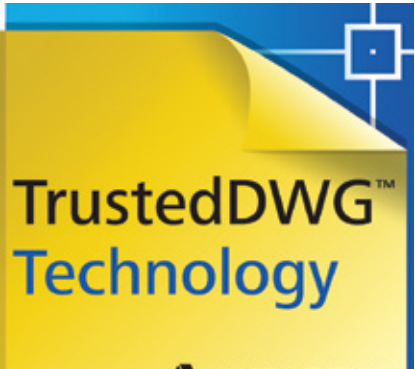

A AUTODESK.

並非所有".dwg"檔均可安全地應用在研發設 計領域,您的投資就算沒有數萬美元,也有數 千美元。使用 TrustedDWG™ 技術,有助於確 保設計資料在整個審閱流程中的完整性。

TrustedDWG 內嵌於 AutoCAD 中,是存儲和共 用 DWG™ 檔的原始且最準確的方式。

TrustedDWG 檔是用成套技術創建而成,該技 術可確保圖形中的每個元素以及元素之間的關 係不會損失資料保真度。

30 多年以來,我們一直採用先進技術打包每個 TrustedDWG 檔,幫助您保存和保護寶貴設計。

# AutoCAD Design Suite

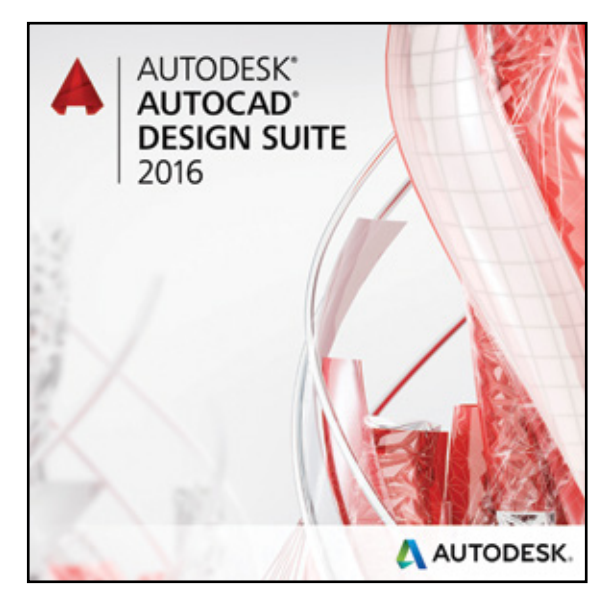

Autodesk® AutoCAD® Design Suite 包括 AutoCAD 以及 一系列有助於您捕獲設計資訊 並展示工作的工具:

- Autodesk® AutoCAD® Raster Design
- Autodesk® Showcase®
- Autodesk® 3ds Max® (適用於 Premium 版)
- Autodesk® Alias® Design (適用於 Ultimate 版)

#### AutoCAD Raster Design

從點陣影像(例如,掃描圖 形、地圖和航空照片)中獲取 更多價值。從光柵資料建立 直線和多段線時,重要的"光 柵-向量"轉換工具(包括光 學字元識別(OCR))可為您提 供準確的結果。

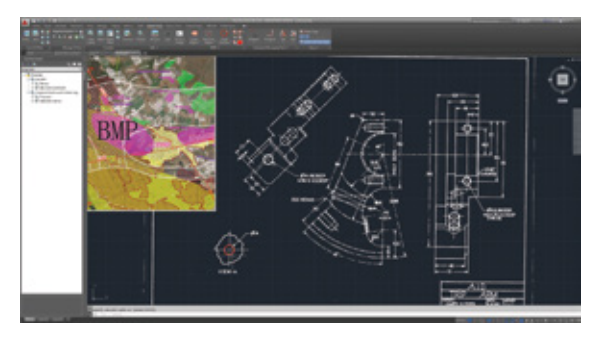

#### Showcase

輕鬆快捷地將 AutoCAD 設計 轉化為引入注目的圖像、影 片和互動式表達視圖,以便 進行設計審閱和銷售工作。

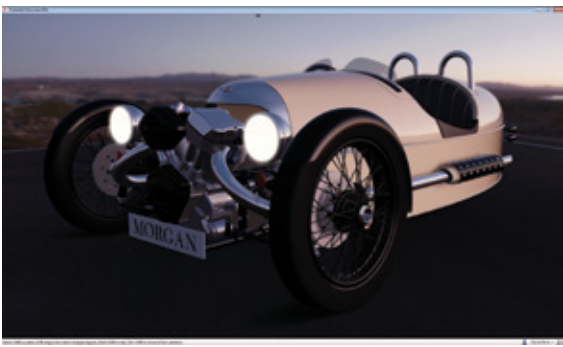

#### AutoCAD Design Suite

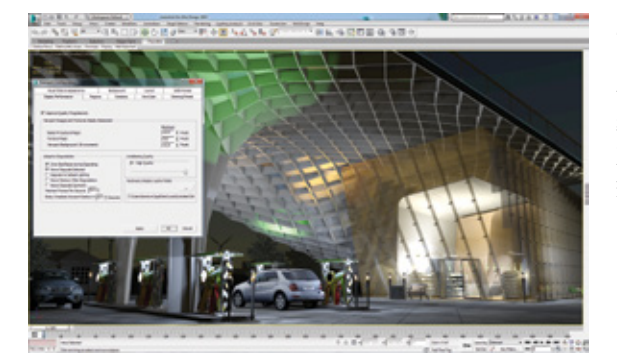

#### 3ds Max

(於 Premium 版本提供) 使用動畫、人物、特效以及對 準拍攝彩現和照明分析工具, 建立電影級品質的 3D 視覺化 效果。

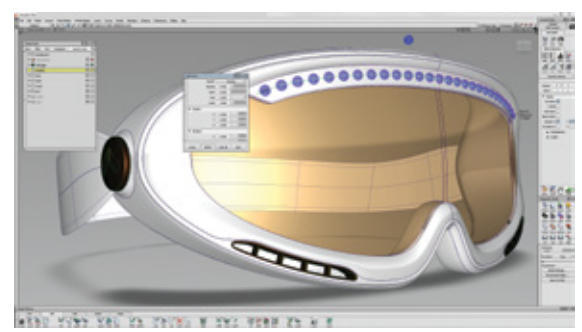

#### Alias Design

(於 Ultimate 版本提供) 體驗一系列草圖繪製、建模、 曲面設計和視覺化工具,以 及工業設計和 A 級曲面建模軟 體。

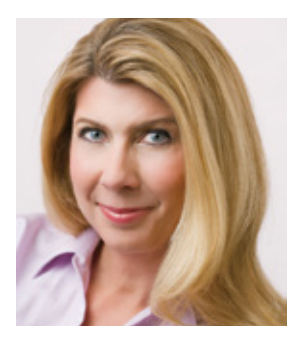

Lynn Allen 是 Cadalyst 專欄作家兼全球歐特克技術專員,每年 與 30,000 多名用戶互動交流。23 年來,她在 Cadalyst 雜誌開闢 了一個名為"Circles and Lines"的專欄,她還是 Cadalyst"Tips and Tricks Tuesdays"的代言人。25 年前, Lynn 開始使用 AutoCAD 版本 1.4 軟體,並在公司和高校執教長達 12 年之久。Lynn 幽 默風趣、風格獨特,是一名備受歡迎的演講者。她在 Autodesk University 主講 10 餘年,一 直以來都是評價最高的演講者之 一。她最新出版的一本書名為 AutoCAD Professional Tips and Techniques(《AutoCAD 專 家技巧》)。

#### \*使用免費歐特克軟體和/或雲端服務時,必須接受和遵守此類軟體或雲端服務所 附帶授權合約中的條款及條件或服務條款。

Autodesk、AutoCAD、Autodesk Inventor、Autodesk 徽標、AutoLISP、Alias、AutoCAD 360、 BIM 360、Glue、Inventor、Navisworks、ReCap、 Revit、Showcase、TrustedDWG 和 3ds Max 是 Autodesk, Inc. 和 / 或其子公 司和 / 或其關聯公司在美國和 / 或其他國家或地區的註冊商標或商標。 所有其他品牌名稱、產品名稱或者商標均屬於其各自的所有者。Autodesk 保留隨時調整產品和服 務、產品規格以及定價的權利,恕不另行通知,同時 Autodesk 對於此文件中可能出現的文字印 刷或圖形錯誤不承擔任何責任。

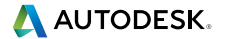

© 2015 Autodesk, Inc. 保留所有權利。